# **SERAGE SR1000D1 Series**

**Digital Video Recorder** 

**USER'S MANUAL** 

This manual is found at www.eaglesecuritysolutions.co.uk

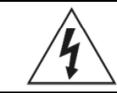

# WARNING

### RISK OF ELECTRIC SHOCK DO NOT OPEN

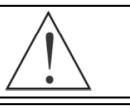

### WARNING: TO REDUCE THE RISK OF ELECTRIC SHOCK, DO NOT REMOVE COVER (OR BACK). NO USER-SERVICEABLE PARTS INSIDE.

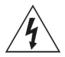

The lightning flash with arrowhead symbol, within an equilateral triangle, is intended to alert the user to the presence of uninsulated "dangerous voltage" within the product's enclosure that may be of sufficient magnitude to constitute a risk of electric shock.

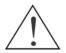

The exclamation point within an equilateral triangle is intended to alert the user to the presence of important operating and

Maintenance (servicing) instructions in the literature accompanying the appliance.

### **COMPLIANCE NOTICE OF FCC:**

THIS EQUIPMENT HAS BEEN TESTED AND FOUND TO COMPLY WITH THE LIMITS FOR A CLASS A DIGITAL DEVICE, PURSUANT TO PART 15 OF THE FCC RULES. THESE LIMITS ARE DESIGNED TO PROVIDE REASONABLE PROTECTION AGAINST HARMFUL INTERFERENCE WHEN THE EQUIPMENT IS OPERATED IN A COMMERCIAL ENVIRONMENT. THIS EQUIPMENT GENERATES, USES, AND CAN RADIATE RADIO FREQUENCY ENERGEY AND IF NOT INSTALLED AND USED IN ACCORDANCE WITH THE INSTRUCTION MANUAL, MAY CAUSE HARMFUL INTERFERENCE TO RADIO COMMUNICATIONS. OPERATION OF THIS EQUIPMENT IN A RESIDENTIAL AREA IS LIKELY TO CAUSE HARMFUL INTERFERENCE, IN WHICH CASE USERS WILL BE REQUIRED TO CORRECT THE INTERFERENCE AT THEIR OWN EXPENSE.

**CAUTION:** CHANGES OR MODIFICATIONS NOT EXPRESSLY APPROVED BY THE PARTY RESPONSIBLE FOR COMPLIANCE COULD VOID THE USER'S AUTHORITY TO OPERATE THE EQUIPMENT. THIS CLASS OF DIGITAL APPARATUS MEETS ALL REQUIREMENTS OF THE CANADIAN INTERFERENCE-CAUSING EQUIPMENT REGULATIONS.

The information in this manual is believed to be accurate as of the date of publication. The information contained herein is subject to change without notice. Revisions or new editions to this publication may be issued to incorporate such changes.

# **IMPORTANT SAFEGUARDS**

| i                                                                                                    | !                                                                                                    |
|----------------------------------------------------------------------------------------------------|----------------------------------------------------------------------------------------------------|
| <ul> <li>2. Retain Instructions</li> <li>The safety and operating instructions should be retained for future reference.</li> <li>3. Cleaning</li> <li>Unplug this equipment from the wall outlet before cleaning it. Do not Use liquid aerosol cleaners. Use a damp soft cloth for cleaning.</li> <li>4. Attachments</li> <li>Never add any attachments and/or equipment without the approval of The manufacturer as such additions may result in the risk of fire, electric shock or other personal injury.</li> <li>5. Water and/or Moisture</li> <li>Do not use this equipment on an unstable cart, stand or table. The equipment may fall, causing serious on jury to a child or adult, and serious damage to the equipment. Wall or shelf mounting should follow the manufacturer's instructions, and should use a mounting kit approved by the manufacturer.</li> <li>7. Power Sources</li> <li>This equipment should be operated only from the type of power, please consult your equipment dealer or local power company.</li> <li>8. Power Cords</li> <li>Operator or installer must remove power and TNT connections before handling the equipment.</li> <li>9. Lightning</li> <li>For added protection for this equipment during a lightning storm, or when it is left unattended and unused for long periods of time, unplug it from the wall outlet and disconnect the antenna or cable system. This will prevent damage to the equipment due to lightning and power-line surges.</li> <li>10. Overloading</li> <li>Do not overload wall outlets and extension cords as this can result in the risk of fire or electric shock.</li> <li>11. Objects and Liquids</li> <li>Never push objects of any kind through openings of this equipment as They may touch dangerous voltage points or short out parts that could Result in a fire or electric shock. Never spill liquid of any kind on the Equipment.</li> <li>12. Servicing</li> <li>Do not attempt to service this equipment yourself. Refer all servicing to qualified service personnel.</li> </ul> | <ul> <li>Warning: Risk of explosion if battery is replaced by an incorrect type.</li> <li>Dispose of used batteries according to the instructions.</li> <li>18. Tmra</li> <li>A manufacturer's maximum recommended ambient temperature (Tmra) for the equipment must be specified so that the customer and installer may determine a suitable maximum operating environment for the equipment.</li> <li>19. Elevated Operating Ambient Temperature</li> <li>If installed in a closed or multi-unit rack assembly, the operating</li> </ul> |
|                                                                                                    | 1                                                                                                    |

# INDEX

| 1. SAFETY CAUTIONS      | <br>6  |
|-------------------------|--------|
| 1.1 Power Source        | <br>6  |
| 1.2 Installation        | <br>6  |
| 1.3 Cleaning and Usage  | <br>7  |
| 2. OUTLINE              | <br>8  |
| 2.1 Functions           | <br>8  |
| 2.2 System Organization | <br>9  |
| 3. DVR ORGANIZATION     | <br>10 |
| 3.1 Front Panel         | <br>10 |
| 3.2 Real Panel          | <br>14 |
| 3.3 Remote Controller   | <br>16 |
| 4. LIVE                 | <br>17 |
| 4.1 Live Screen         | <br>17 |
| 4.1.1 Top Menu          | <br>18 |
| 4.1.2 Bottom Menu       | <br>18 |
| 4.1.3 CAMEO Menu        | <br>19 |
| 5. SETUP                | <br>22 |
| 5.1 SYSTEM SETUP        | <br>22 |
| 5.1.1 GENERAL           | <br>23 |
| 5.1.2 ALARM OUT         | <br>24 |
| 5.1.3 DISK              | <br>24 |
| 5.1.4 MONITOR           | <br>26 |
| 5.1.5 ACCOUT            | <br>27 |
| 5.1.6 CONFIG            | <br>28 |
| 5.1.7 SHUTDOWN          | <br>29 |

# INDEX

| 5.2 DEVICE SETUP        | 30 |
|-------------------------|----|
| 5.2.1 CAMERA            | 30 |
| 3.2.2 PTZ               | 31 |
| 5.2.3 SPOT              | 32 |
| 5.2.4 SEQUENCE          | 33 |
| 5.2.5 PRIVATE ZONE      | 34 |
| 5.3 EVENT SETUP         | 35 |
| 5.3.1 MOTION            | 35 |
| 5.3.2 ALARM IN          | 38 |
| 5.3.3 VIDEO LOSS        | 39 |
| 5.3.4 SYSTEM            | 40 |
| 5.3.5 DISPLAY           | 41 |
| 5.4 RECORD SETUP        | 42 |
| 5.4.1 RESOLUTION        | 42 |
| 5.4.2 SCHEDULE & RECORD | 43 |
| 5.4.3 AUDIO             | 45 |
| 5.4.4 MANUAL            | 45 |
| 5.5 NETWORK SETUP       | 46 |
| 5.5.1 NETWORK           | 46 |
| 5.5.2 SERIAL            | 48 |
| 5.5.3 DDNS              | 49 |
| 5.5.4 E-MAIL            | 50 |
| 5.6 SYSTEM INFORMATION  | 51 |
| 5.6.1 SYSTEM LOG        | 51 |
| 5.6.2 STATUS            | 52 |
| 5.6.3 VERSION           | 53 |

# INDEX

| 6. SEARCH                     | 54 |
|-------------------------------|----|
| 6.1 Search Screen             | 55 |
| 6.1.1 Search Menu             | 56 |
| 6.1.2 Calendar Search         | 56 |
| 6.1.3 Event Search            | 57 |
| 6.1.4 Overlapped List         | 58 |
| 6.1.5 Panorama Search         | 59 |
| 6.1.6 Smart Search            | 59 |
| 6.1.7 Section Repeat Search   | 60 |
| 7. BACKUP                     | 62 |
| 7.1 Playback with backup data | 63 |
|                               |    |

| 8. APPENDIX       |      | 64 |
|-------------------|------|----|
| 8.1 Specification |      | 64 |
| 8.2 Trouble Shoo  | ting | 65 |

# **1. SAFETY CAUTIONS**

Follow these instructions to keep the user safe and prevent property damage.
 Read them carefully before the use of the product.
 The responsibility falls on the user to install and use the product properly.

1.1 Power Source-related

- ① Insert the power plug fully and firmly into the power source.
  - Unstable connection may cause fire.

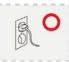

- ② Do not use a damaged power cord, plug or loose outlet.
  - It may cause electric shock or fire.

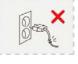

- ③ Do not plug several devices exceeding the rated capacity into a single outlet.
- Abnormal heat generation at the outlet may cause fire.

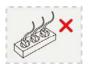

④ Do not bend nor pull the power cord. Do not place a heavy object on top of it.
It may cause electric shock or fire.

P

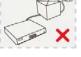

- (5) When unplugging the power cord, do not pull it out by touching the cord area or do not touch it with a wet hand.
  - It may cause electric shock or fire.

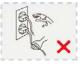

#### 1.2 Installation-related

- (1) Do not place candlelight or cigarette light on top of the product or do not install the product near heating devices.
  - It may cause fire.

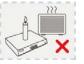

- 2 Do not place the power cord near heating devices.
- The exterior of the cord may peeled off, causing electric shock or fire.

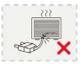

- ③ Do not install the product in a place where a large amount of oil, smoke or moisture exists. Do not install the product in a vehicle or a place where water is splashed.
  - It may cause electric shock or fire.

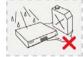

- ④ Do not place the product on top of an unstable cart, stand or table. Do not block the air ventilation with table cloth or curtain.
- Internal temperature rise may cause fire.

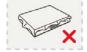

 ⑤ Do not install the product in a narrow place. Keep the product a certain distance away from the wall.
 – Internal temperature rise may cause fire.

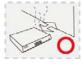

- 1.3 Cleaning and Usage-related
- ① Unplug the power plug during lightning, thunderstorm or when not in use for long periods of time.
  - It may cause electric shock or fire.

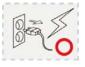

- 2 When taking the battery out from the remote control, keep them away from children to prevent from swallowing incidents. Keep the battery away from babies.

  - If a child swallowed the battery, immediately consult a doctor.

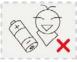

- 3 Do not place the container or base filled with water, liquids, chemicals, small piece of metal and heavy object on the product.
  - If liquid flows into the product, it may cause electric shock or fire. A heavy object may drop from the top of the product, causing injury.

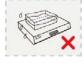

④ Do not use or store the product near combustible sprays and other flammable substances. - It may cause explosion or fire.

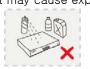

(5) If dust or water is present at the power plug's pin and contact area, wipe out the area. - may cause electric shock or fire.

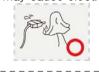

- 6 When cleaning the product, unplug the power cord and gently wipe using a soft cloth. Do not directly spray water on the product or do not use benzene, thinner or alcohol when cleaning.
  - It may cause electric shock or fire.

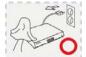

- (7) When replacing the battery, be sure to check the correctness of the polarity (+,-).
- If the battery polarity is wrong, generation of abnormal heat or leakage of internal liquid may cause fire, injury or contamination in the surrounding area.

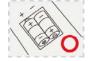

(8) In case the product was dropped or the case was damaged, switch off the product and unplug the power cord. Have a technician repair the product. - If the damaged product is used without repair, it may cause electric shock.

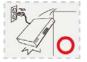

9 Do not repair or disassemble the product by yourself or do not connect other connection devices without the manufacturer's approval. - If repair is required, contact the reseller. Failure to follow this instruction may cause electric shock or fire.

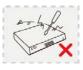

# 2. OUTLINE

# 2.1 Functions

This DVR provide superior video image quality on Live view and Playback.

- Pentaplex Operation Performance (Live, Recording, Playback, Backup, Network)
- Up to maximum 16 channel composite input ports depending on model.
- Various Recording mode. (Manual / Schedule / Event)
- Various Search functions. (Date/Hour search, Calendar search, Event Search)
- Various Playback functions. (Normal / Fast / Slow / Step / Reverse / Smart / Panorama / Repeat)
- Overwrite Recording function.
- The DVR menu structure and on screen display is presented in a simple to use and logical GUI format.
- 4 channel Audio.
- Support Mouse control.
- E-mail function (Alarm, Motion detection, Video loss, HDD fail and etc.)

# 2.2 System Organization

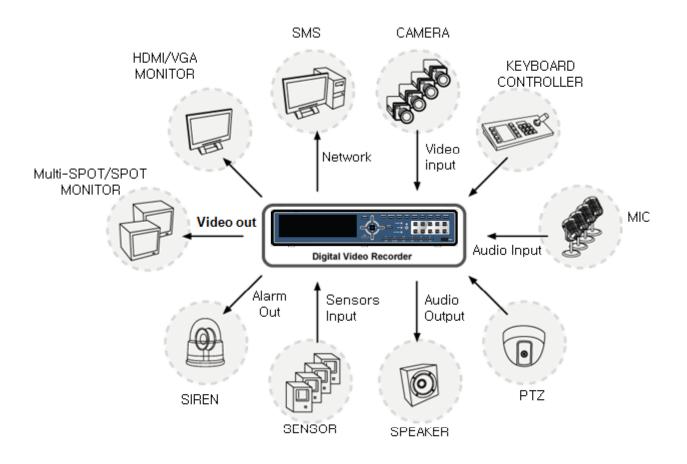

# **3. DVR ORGANIZATION**

# 3.1 Front Panel Description

NOTE: Turn on the DVR after connecting the power cord, camera input and monitor completely

### Front panel

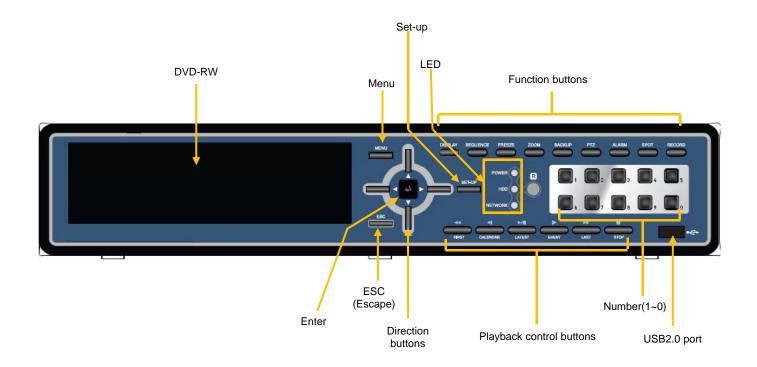

# **※ Front LED**

### **Power LED**

Power is turned on when DVR is starting.

### HDD LED

HDD LED is turned on when DVR is recording.

### **Network LED**

Network LED is turned on when DVR is connected by network.

# **※** Front Button

The front panel of DVR is similar as normal VCR or Multiplexer and the functions are also similar . Front buttons have various functions and are used for DVR initial setting and others. Please refer to the below explanation.

### Menu button

It shows menu in live or search mode.

### **Function buttons**

DISPLAY : Change split screens 1, 4, 7, 9, 10, 13, 16 in case of 16-channel model and 1, 4, 7, 9 in case of 8-channel model.

SEQUENCE : Display next channel or page in live mode. In PTZ mode, it is used preset function. FREEZE : Freeze the current live displaying

ZOOM : Zoom x 2 or x4. Zoom area is moved by direction buttons.

BACKUP : Enter Backup menu. Return to previous screen if this button is pressed again. In PTZ mode, it is used zoom function button.

PTZ : Enter PTZ menu. User need to ADMIN access permission. PTZ operation is enabled by function buttons (PAN/TILT, ZOOM, FOCUS and IRIS).

ALARM : Enter Alarm out Setup menu. User need to ADMIN access permission.

SPOT : Enter Sport Monitor Setup menu. User need to ADMIN access permission.

RECORD : Start recording when this button is pressed in live mode.

### **SETUP** button

Enter Setup menu. User need to ADMIN access permission. Return to previous screen if this button is pressed again.

### NUMBER buttons (0 ~ 9)

Displayed selected camera number to full screen. And also these buttons are used to enter a password.

### **ESC** button

Exit current screen or return to previous screen.

### **Direction buttons**

Navigate menu and zoom area.

### **ENTER** button

Execute the selected button or save the setup value.

#### **Playback control buttons**

◀ ◀ / FIRST : Fast rewind / Search from first record

- ▲ / CALENDAR : Reverse playback frame by frame / Calendar search
- ▶ / ■ / LATEST : Playback / Pause / Search from latest record
- ► / EVENT : Playback frame by frame / Event search

▶ ▶ / LAST : Fast forward / Search from last record

/ STOP : Stop playback and go to live mode

### **PTZ mode operation**

PTZ : Enter PTZ menu. User need to ADMIN access permission. PTZ operation is enabled by function buttons (PAN/TILT, ZOOM, FOCUS and IRIS).

**SEQUENCE** : In PTZ mode, it is used preset function.

**BACKUP** : In PTZ mode, it is used zoom function button.

**button (Focus)** : In PTZ mode, it is used Focus function button.

**button (IRIS)** : In PTZ mode, it is used IRIS function button.

**Direction Buttons** : In PTZ mode, it is used PAN/TILT function.

- ▲ : In PTZ mode, it is used to move the camera to up.
- ▼ : In PTZ mode, it is used to move the camera to down.
- ◀ : In PTZ mode, it is used to move the camera to left.
- In PTZ mode, it is use to move to camera to right.

# **Direction Buttons**

This buttons are used when move to other menu or change the position of the CAMEO screen. In PTZ mode, it is used PAN/TILT function.

- ▲ : In Playback mode, it is Panorama search function button. In PTZ mode, it is used to move the camera to up.
- In Playback mode, it is Smart search function button. In PTZ mode, it is used to move the camera to down.
- In Playback mode, it is reverse play button and when paused screen, user can see each frame if this button is pressed manually. In PTZ mode, it is used to move the camera to left.
- In Playback mode, it is forward play button and when paused screen, use can see each frame if this button is pressed manually. In PTZ mode, it is use to move to camera to right.
- NOTE: For the Smart search, recording data should be recorded by the Event recording. Otherwise, if user try to playback with Smart search, the screen is returned to live mode.

#### FAST REVERSE PLAY button (PTZ)

Playback with fast reverse. Playback speed is changed if this button is pressed repeatedly. (<, < <, < < <, < < < < <.). In PTZ mode, it is used to Zoom out function button. In live mode, switch to PTZ mode by this button.

#### FAST FORWARD PLAY button (PLAY)

Playback with fast forward. Playback speed is changed if this button is pressed repeatedly.  $(\triangleright, \triangleright \triangleright, \flat \triangleright \triangleright, \flat \triangleright \flat \bullet, \bullet \triangleright \flat \bullet \bullet)$ . In PTZ mode, it is used to Zoom in function button. In live mode, the last portion of recorded video is played.

# **※ USB 2.0 Port**

For USB mouse ,firmware upgrade and data backup by inserting USB memory stick with this port.

# 3.2 Real Panel : SR1008D1

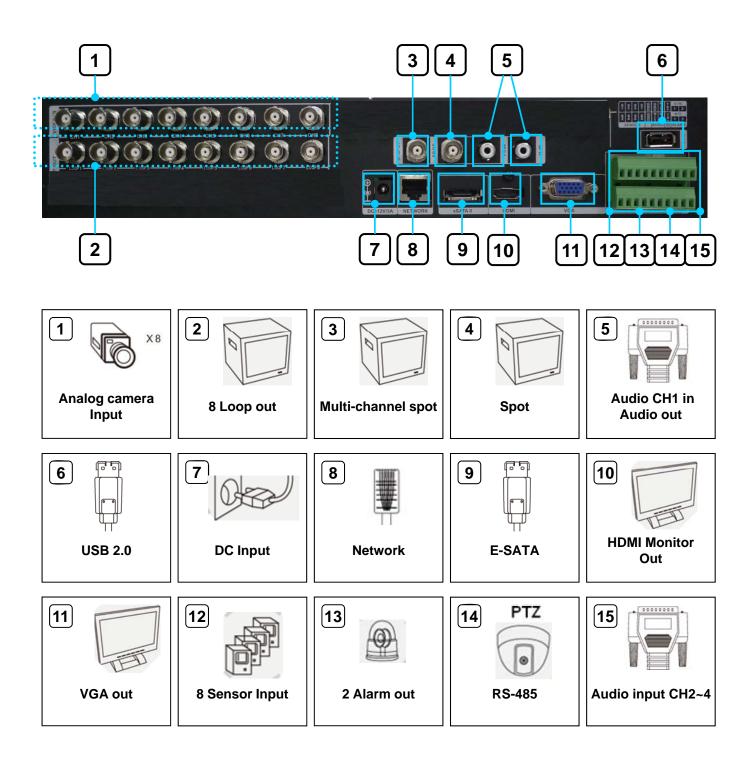

# 3.2 Real Panel : SR1016D1

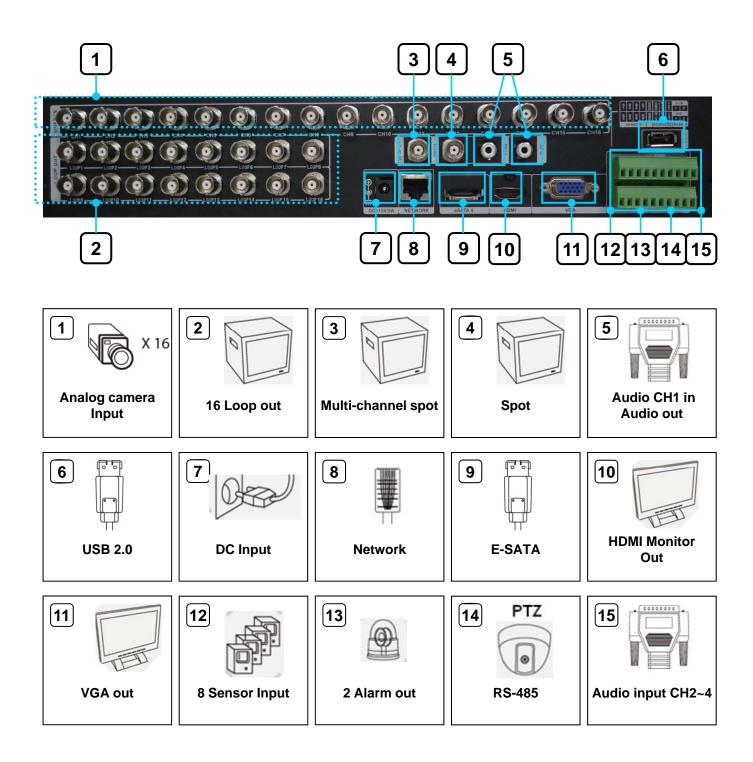

# 3.3 Remote Controller

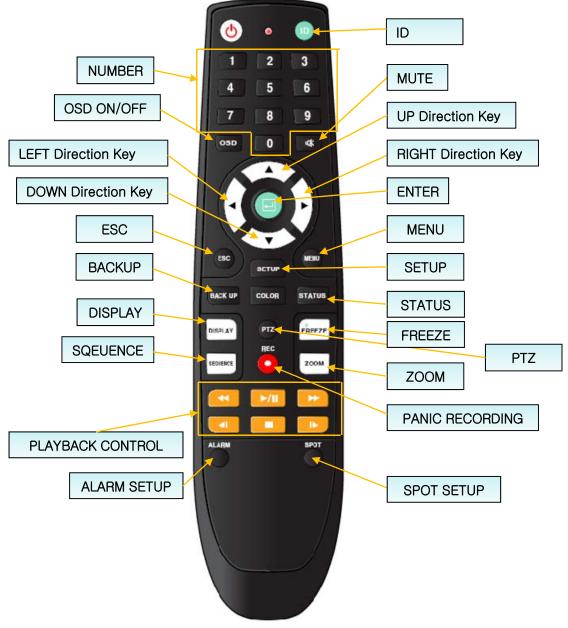

#### **%** How to set ID

- ① Before setup the ID, Enter to the GENERAL SETUP and set the ID first. (Default is 0)
- (2) While pressing and holding the ID button, enter the unit address of the DVR by two-digit.
- ③ If the unit address is a single digit, enter two digit number by adding the number 0 as the first digit.
  (Example If the unit address is 1, the input value is 01.)
- \* A single remote controller can change ID from 0 to 19 and independently control up to 20 DVRs.

# 4. LIVE

# 4.1 Live Screen

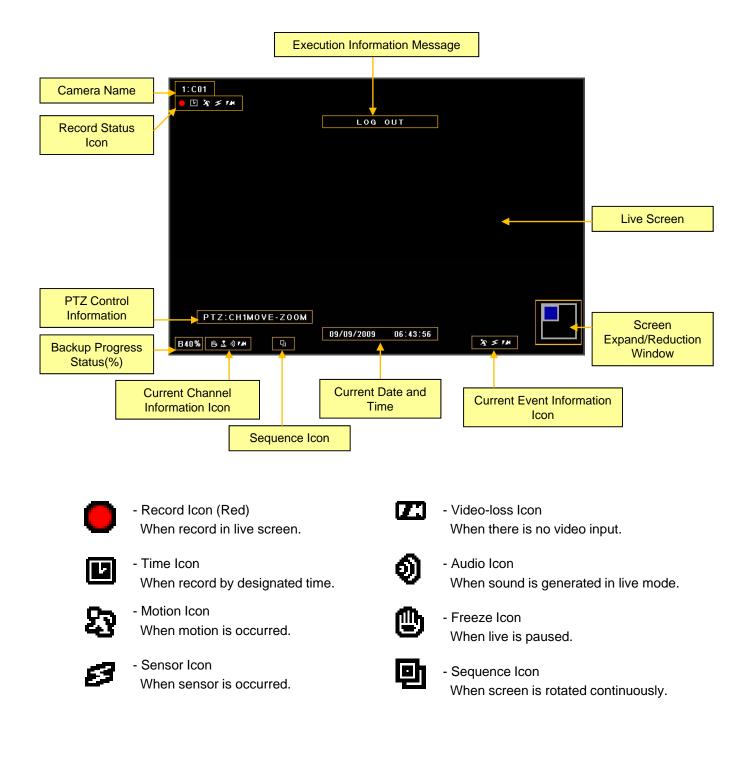

# 4.1.1 Top Menu

In live screen, if  $\blacktriangle$  button of the remote controller or front panel is pressed, or if the mouse cursor is placed over the end of the top area, the top menu is appeared.

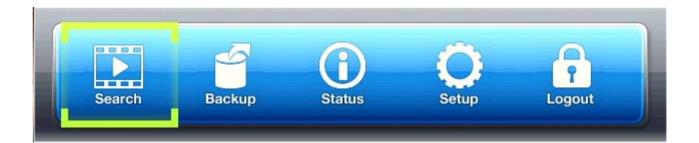

### 4.1.2 Bottom Menu

In Live screen, if ▼ button of the remote controller or front panel is pressed, or if the mouse cursor is placed over the end of the bottom area, the bottom menu is appeared.

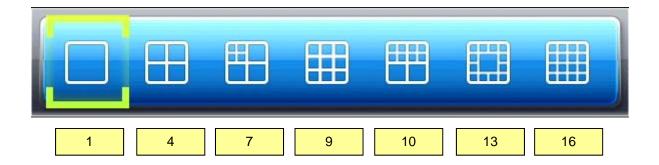

### 4.1.3 CAMEO Menu

In live screen, if the ENTER button of the remote controller or front panel is pressed, a blue square cursor will be appeared. If the ENTER button is pressed again, the CAMERA menu will be appeared.

| ADJUST | MENT  |
|--------|-------|
| AMEO   | HANGE |
| FREE   | ZE    |
| FREEZ  | EALL  |
| SEQUE  | INCE  |
| PT     | z     |
| ZOON   | 1 X 2 |
| ZOON   | 1 X 4 |
| AUDIO  | ON    |

• CAMEO CHANGE : The live camera can be changed to the selected channel.

If the camera number is selected at the pop-up menu shown below, the camera is changed to the selected channel.

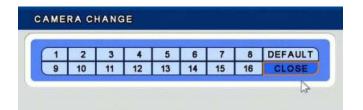

- FREEZE : Live screen of the selected channel can be paused.
- FREEZE ALL : Live screen of the all channels can be paused.
- SEQUENCE : Live screen is rotated.

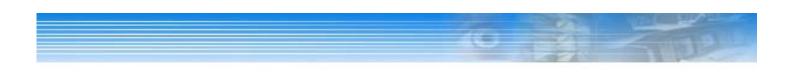

• **PTZ** : PTZ Camera should be installed otherwise the PTZ menu is not activated.

The following picture will be appeared when select PTZ menu.

| SPE  | ED SET | IIP |
|------|--------|-----|
|      | ET SE  |     |
|      | SET TO |     |
| PATT | ERN SE | TUP |
| PATT | ERN TO | OUR |
| AUT  | O FOC  | US  |
| P    | OWER   |     |
|      | LIGHT  |     |
| 05   | D MEN  | U   |

\* Using Mouse : On the above menu, when click the right button of mouse, the control screen for Menu, Zoom, Focus and Iris will be appeared.

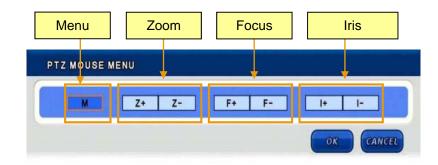

### \* Using Remote Controller or Front Key : The below Hot Key is available.

- Press the ENTER button on PTZ Camera channel.
- Press the ENTER button again then the CAMEO menu will be appeared.
- Select PTZ menu on the Live CAMEO menu.
- Press the ENTER button again, the above PTZ menu screen will be appeared.
- Zoom Control : In PTZ mode, press the Zoom (Back) button.
  - Zoom in Fast reverse play button / Zoom out The fast forward play button.
- Focus Control : In PTZ mode, press the Focus (Search) button.
  - (+) Fast reverse play button / (-) Fast forward play button.
- Iris Control : In PTZ mode, press the Iris (Pause) button.
  - (+) Fast reverse play button / (-) Fast forward play button.

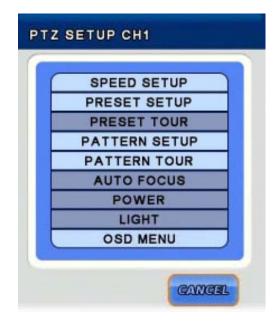

### - SPEED SETUP : Set the PTZ camera speed. (1 to 8)

<u>NOTE: If the mouse is used to move the PTZ camera, the movement speed depends on the position</u> of the mouse. As the mouse pointer moves away from the center, speed becomes faster.

#### - PRESET SETUP :

Set the preset position. If the position setup is saved, PTZ camera will be directed to the set position by preset number.

#### - PRESET TOUR :

6 different preset list can be created. If the created preset lists are set to "ON", recording is made with preset tour.

#### - PATTERN SETUP :

Pattern can be created by movement, zoom, focus and iris. After pressing the BEGIN button, adjust the PTZ camera position or zoom and then press the END button. All directions (up, down, left and right), zoom and iris settings are recorded.

- PATTERN TOUR : PTZ camera moves according to the saved pattern.

#### - AUTO FOCUS / POWER / LIGHT :

Auto focus, power and light functions can be turned on/off on each category.

- OSD MENU : Turn on/off the OSD menu.
- ZOOM X2 : Zoom in x2.
- ZOOM X4 : Zoom in x4.
- ADUIO ON : Turn on/off Audio.

# 5. SETUP

In this category, there are SYSTEM, NETWORK, DEVICE, RECORD and EVENT.

On the Top menu, select the [SETUP] menu icon.

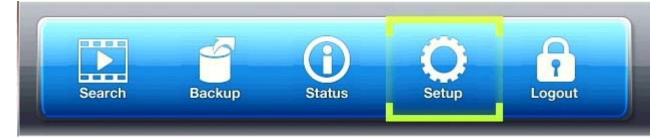

After select the icon, the following LOGIN window will be appeared.

|   | ID     |    |   | admin |  |
|---|--------|----|---|-------|--|
|   | PASSWO | RD |   |       |  |
| 0 | 1      | 2  | 3 | 4     |  |
| 5 | 6      | 7  | 8 | 9     |  |

Enter the password by the key buttons and press the OK button. (The default password : 1)

# **5.1 SYSTEM SETUP**

In this category, there are General, Alarm, Disk, Monitor, Account, Configuration and Shutdown.

Select the [SYSTEM] menu.

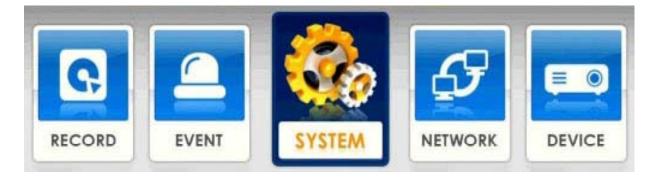

### 5.1.1 GENERAL

| GENERAL   | SYSTEM DATE / T  | IME     |           |
|-----------|------------------|---------|-----------|
|           | VIDEO FORMAT     | NTSC    | Αυτο      |
| ALARM OUT | LANGUAGE         | ENGLISH | (ENGLISH) |
| DISK      | KEY TONE         | 0       | FF        |
|           | UNIT ADDRESS     | (       | )         |
| MONITOR   | BASE CAMERA NO.  | 1       | I         |
|           | MENU TIME OUT    | 0       | FF        |
| ACCOUNT   | RECORD RETENTION | 0       | FF        |
| CONFIG    | BACKUP CONFIRM   | 0       | FF        |
| CONFIG    | HDD OVERWRITE    | 0       | N         |
| SHUTDOWN  | DEINTERLACE      | 0       | FF        |

### [SYSTEM]

• VIDEO FORMAT : Set the Camera Type (NTSC / PAL) If select AUTO menu, DVR recognize camera type automatically.

#### NOTE: If NTSC and PAL cameras are connected simultaneously, error may occur.

- LANGUAGE : Select the language. (English, Germany, French, Spanish, Japanese, Chinese, Italian, Russian, Dutch and Korean)
- **KEY TONE** : Turn on/off the buzzer sound of key.
- UNIT ADDRESS : Set the DVR ID.

This ID can be used when use multi DVR in same place by one remote controller.

- BASE CAMERA NO. : Set the beginning number of camera. If set this value to 17, the camera number start with 17.
- MENU TIMEOUT : Keep the Menu screen for this value then escape from Menu.
- RECORD RETENTION : Prohibit the playback of passed data. (Select 0 to 99 days. If set 3 days, can not playback the data that elapsed 3 days.
- BACKUP CONFIRM : Confirm the backup process.( Log-in process)
- HDD OVERWRITE : Select on/off to overwrite data on Hard disk. <u>NOTE: If set to [OFF], recording will be stopped automatically when disk is full.</u>
- DEINTERLACE: This is playback quality option if the resolution is set D1.
   [OFF] : Played by original.
   [ON] : Played by Deinterlace.

# 5.1.1 GENERAL

| GENERAL   | SYSTEM DAT   |            |          |
|-----------|--------------|------------|----------|
| ALARM OUT |              |            |          |
| DISK      | DATE FORMAT  | ΥΥΥΥ /     | MM / DD  |
| Biok      | TIMEZONE     | GMT+09:00  | DST OFF  |
| MONITOR   | DATE DISPLAY | 0          | N        |
|           | DATE / TIME  | 2011/12/13 | 16:49:44 |
| ACCOUNT   | NTP          | 0          | N        |
| CONFIG    | HOLIDAY      | 0 DAYS     | •        |
| SHUTDOWN  |              |            |          |

### [DATE / TIME]

- DATE FROMAT : Select the data format. (YY/MM/DD) / (MM/DD/YY) / (DD/MM/YY)
- TIMEZONE : Select the timezone and DST. The city which don't use DST is set to [OFF] automatically.
- DATE DISPLAY : Display date on live screen or not.
- DATE / TIME : Change date and time.
- NTP : Select the usage of NTP setting. DVR time is synchronized with NTP server and get the standard time. The default server is [pool.ntp.org] and User can input other server.
  - [Sync now] : Synchronize immediately. [Auto Sync] : Synchronize every day automatically.
- HOLIDAY : Add or delete holiday.

### 5.1.2 ALARM OUT

| GENERAL   |                  |          |
|-----------|------------------|----------|
|           | ALARM OUT        | SIGNAL + |
| ALARM OUT | 1                | ON       |
| DISK      | 2                | ON       |
|           | 3                | ON       |
| MONITOR   | 4                | ON       |
| ACCOUNT   | ALARM SET TEST   | SET      |
| CONFIG    | ALARM CLEAR TEST | CLEAR    |
| SHUTDOWN  |                  |          |

- SIGNAL : Select on/off to use alarm by channel.
- ALARM SET TEST : Check the alarm connection whether it works properly or not. Press the [SET] button then alarm device will be operated.
- ALARM CLEAR TEST : Press the [CLEAR] button then alarm device will not be operated.

# 5.1.3 DISK

| GENERAL   | INSTALL CHECK /   | USB                 |
|-----------|-------------------|---------------------|
| ALARM OUT | RECORD START TIME | 2011/11/29 04:00:00 |
| DISK      | RECORD END TIME   | 2011/12/13 16:00:54 |
|           | DISK CHECK        | START               |
| MONITOR   |                   |                     |
|           | USB RESET         | SET                 |
| ACCOUNT   | USB FORMAT        | SET                 |
| CONFIG    |                   |                     |
| SHUTDOWN  |                   |                     |

NOTE : <u>When install HDD first time,</u> <u>after install HDD, should</u> <u>format by the [INSTALL]</u> <u>button.</u>

**[INSTALL]** - Display initial HDD install and information.

| GENERAL   | INSTALL CHECK / U | USB                 |
|-----------|-------------------|---------------------|
| ALARM OUT | RECORD START TIME | 2011/11/29 04:00:00 |
| DISK      | RECORD END TIME   | 2011/12/13 16:00:54 |
|           | DISK CHECK        | START               |
| MONITOR   |                   |                     |
| ACCOUNT   | USB RESET         | SET                 |
| ACCOUNT   | USB FORMAT        | SET                 |
| CONFIG    |                   |                     |
| SHUTDOWN  |                   |                     |

### [CHECK / USB]

- EARLIEST RECORD : Display the earliest recorded data information.
- LATEST RECORD : Display the latest recorded data information.
- **DISK CHECK :** Check the data from the earliest recorded to the latest recorded.
- MOUSE RESET : Reset the mouse connection.
- USB RESET : Reset the USB connection.
- USB FORMAT : Format the connected USB.

### **5.1.4 MONITOR**

| GENERAL   |                |            |
|-----------|----------------|------------|
| ALARM OUT |                |            |
| DISK      | RESOLUTION     | 1920x1080i |
| Didit     | MAIN OUT       | CCTV       |
| MONITOR   | BORDER COLOR   | GREY       |
| ACCOUNT   | ALPHA BLENDING | 0          |
| CONFIG    |                |            |
| SHUTDOWN  |                |            |

- **RESOLUTION :** Select the resolution for connected monitor.
- MAIN OUT : Select main monitor. ( CCTV / LCD ) (Fix the screen by connected monitor)
- BORDER COLOR : Change the border color.
- ALPHA BLENDING : Set the transparency of menu. (Set 1 to 20 and 20 is closer to the more transparent.)

| R  | ESOL | UTION          | GENERAL        |
|----|------|----------------|----------------|
|    | NO.  | CONTENT        | AL             |
|    | 1    | 1280x1024 60Hz | ALPHA BLENDING |
|    | 2    | 1440x900 60Hz  |                |
|    | 3    | 1920x1080i     | N              |
|    | 4    | 1920x1080p     | 0 🕢 🔿 🗩 20     |
|    | 5    | 1280x1024 50Hz |                |
|    | 6    | 1920x1080p50   |                |
|    |      |                | OR CANCEL      |
| L. |      |                | SHOTDOWN       |

[RESOLUTION selected screen]

[ALPHA BLENDING selected screen]

### 5.1.5 ACCOUNT

| GENERAL                      | DVR    | CLIENT |      |     |
|------------------------------|--------|--------|------|-----|
| ALARM OUT                    |        |        |      |     |
| ALARM OUT                    | ADMIN1 | admin  | PERM | DEL |
| DISK                         | ADMIN2 | NONE   | PERM | DEL |
|                              | USER1  | NONE   | PERM | DEL |
| MONITOR                      | USER2  | NONE   | PERM | DEL |
| and the second second second | USER3  | NONE   | PERM | DEL |
| ACCOUNT                      | USER4  | NONE   | PERM | DEL |
| CONFIG                       | USER5  | NONE   | PERM | DEL |
| CONTIG                       | USER6  | NONE   | PERM | DEL |
| SHUTDOWN                     |        |        |      |     |

\* Add / delete any user and give permission freely.

\* When add new user, have to input new password.

When delete user, confirm again.

NOTE: ( Default ADMIN password is 1), Initial user name can be modified but can not delete.

#### CAUTION:

Default Admin account must not be deleted before add new user. If delete default Admin user before add new Admin user, can not access on [SETUP] menu.

\* By the **[PERM]** menu, can give permission to each ID.

### 5.1.6 CONFIG

| GENERAL               |         |      |      |      |     |
|-----------------------|---------|------|------|------|-----|
|                       | SLOT    | DATE | LOAD | SAVE | DEL |
| ALARM OUT             | DEFAULT | NONE | LOAD | SAVE | DEL |
| DISK                  | NONE    | NONE | LOAD | SAVE | DEL |
|                       | NONE    | NONE | LOAD | SAVE | DEL |
| MONITOR               | NONE    | NONE | LOAD | SAVE | DEL |
| and the second second | NONE    | NONE | LOAD | SAVE | DEL |
| ACCOUNT               |         |      |      |      |     |
| CONFIG                | E       | PORT |      | STAR | г   |
| CONFIG                | IM      | PORT |      | STAR | г   |
| SHUTDOWN              |         |      |      |      |     |

• SLOT : Select the slot to load or save on DVR memory.

\* DEFAULT : Change factory default setting.

- DATE : Display the latest saved date.
- LOAD : Load the saved data.
- SAVE : Save the set data.
- DEL : Delete the saved data on Slot.
- EXPORT : Export the set data to USB or DVD.
- **IMPORT :** Import the set data to USB or DVD.

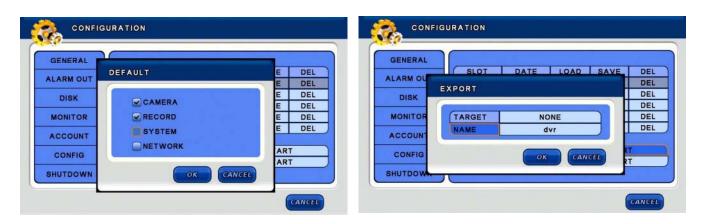

[DEFAULT selected screen]

[EXPORT selected screen]

# 5.1.7 SHUTDOWN

| GENERAL   |          |
|-----------|----------|
| ALARM OUT |          |
| DISK      | RESTART  |
| MONITOR   | SHUTDOWN |
| ACCOUNT   |          |
| CONFIG    |          |
| SHUTDOWN  |          |

- **RESTART** : Restart the DVR.
- SHUTDOWN : Shutdown the DVR.

# **5.2 DEVICE SETUP**

In this category, there are Camera, PTZ, Spot, Sequence and Private Zone setting.

Select the [DEVICE] Menu.

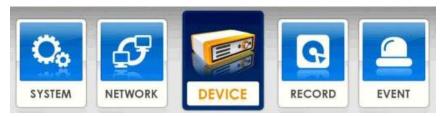

## 5.2.1 CAMERA

| CAMERA       |     |           |          |          |
|--------------|-----|-----------|----------|----------|
| DTT          | CAM | ERA LABEL | F        | ALL      |
| PTZ          | NIG | HT MODE   | Αυτο     |          |
| SPOT         |     |           |          |          |
|              | CAM | TITLE     | ENABLE + | HIDDEN + |
| SEQUENCE     | 2   | CH02      | ON       | OFF 🔷    |
|              | 3   | CH03      | ON       | OFF 📃    |
| PRIVATE ZONE | 4   | CH04      | ON       | OFF      |
|              | 5   | CH05      | ON       | OFF      |
|              | 6   | CH06      | ON       | OFF      |
|              | 7   | CH07      | ON       | OFF 🔽    |

• CAMERA LABEL : Select the camera label of live screen.

(ALL / NUMBER / NAME / OFF)

- NAME : Change the camera name. ( If select the camera name, the virtual keyboard will be appeared.)
- **INSTALL :** Select On/Off button to use camera.
- HIDDEN : Select On/Off button to hide camera on live view. (Record works correctly.)

NOTE: If select [INSTALL] - [OFF], Camera name and number are not displayed.

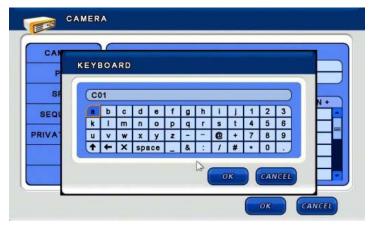

If select the camera name, the virtual keyboard will be appeared. Max camera name should be less than 11 character.

[Virtual Keyboard]

### 5.2.2 PTZ

| CAMERA       | PT  | Z PR     | RESET   |            |
|--------------|-----|----------|---------|------------|
| PTZ          | CAM | PORT +   | ADDRESS | PROTOCOL + |
| SPOT         | 1   | 9600-8N1 | 1       | NONE       |
| GFOT         | 2   | 9600-8N1 | 2       | NONE       |
| SEQUENCE     | 3   | 9600-8N1 | 3       | NONE       |
|              | 4   | 9600-8N1 | 4       | NONE       |
| PRIVATE ZONE | 5   | 9600-8N1 | 5       | NONE       |
|              | 6   | 9600-8N1 | 6       | NONE       |
|              | 7   | 9600-8N1 | 7       | NONE       |
|              |     |          |         |            |

### [PTZ]

- **PORT** : Select the Baud Rate for using PTZ camera.
- ADDRESS : Select the ID for using PTZ camera.
- **PROTOCOL** : Show the PTZ protocol list.

NOTE : baud rate, data bit, parity, stop bit, ID and protocol depend on PTZ camera for using.

CAUTION : When connect the camera on the RS-485 port, refer to the manual of camera manufacturer.

# 5.2.3 SPOT

| CAMERA      |          |        |        |        |
|-------------|----------|--------|--------|--------|
| PTZ         |          | SPOT 1 | SPOT 2 | SPOT 3 |
| SPOT        | CAMERA   | ON     | ON     | ON     |
| uror        | DEFAULT  | 2      | 1      | 1      |
| SEQUENCE    | SPLIT    | 1      | 1      | 1      |
|             | SEQUENCE | OFF    | OFF    | OFF    |
| RIVATE ZONE | INTERVAL | 2 SEC  | 2 SEC  | 2 SEC  |
|             | POPUP    | OFF    | OFF    | OFF    |
|             |          |        |        |        |

**CAMERA** : Select the camera for display on spot monitor.

**DEFAULT :** Select the camera for display on spot monitor when sequence is off.

**SEQUENCE** : Select On/Off for sequence screen.

**INTERVAL** : Select the interval time to move next channel. The max value is 256 sec.

**POPUP :** Select On/Off for pop-up screen when event is occurred.

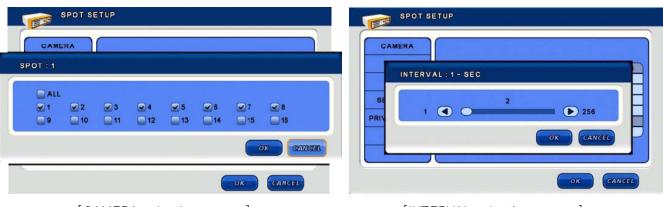

[CAMERA selection screen]

[INTERVAL selection screen]

# **5.2.4 SEQUENCE**

| CAMERA       |                  |          |   |
|--------------|------------------|----------|---|
|              | PAGE DWELL TIME  | 2 SEC    | 1 |
| PTZ          | CAMEO DWELL TIME | 2 SEC    | - |
| SPOT         |                  |          |   |
| 0101         | CAMERA           | SELECT + |   |
| SEQUENCE     | 1                | ON       | - |
|              | 2                | ON       | = |
| PRIVATE ZONE | 3                | ON       |   |
|              | 4                | ON       |   |
|              | 5                | ON       |   |
|              |                  |          |   |

**PAGE DWELL TIME :** Select the dwell time to move next channel.

**CAMEO DWELL TIME :** Select the dwell time for CAMEO sequence.

<u>NOTE: CAMEO sequence means selected camera is rotated in select cameo of division screen.</u> <u>Camera image which is shown on the other CAMEO of division screen is not included in</u> <u>CAMEO sequence.</u>

| PAGE DWELL TIME 2 SEC | and the second second se |                          |                |
|-----------------------|----------------------------------------------------------------------------------------------------|--------------------------|----------------|
|                       | PTZ                                                                                                    | PAGE DWELL TIME          | 2 SEC<br>2 SEC |
| DVR - SEC             | SPOT                                                                                                    | Contract of the Contract |                |
|                       | SPUT                                                                                                    | CAMERA                   | SELECT +       |
| SE 2 ▶ 99             | SEQUENCE                                                                                                    | 1.000                    | ON             |
|                       |                                                                                                    | 2                        | ON             |
|                       | PRIVATE ZONE                                                                                                    | 3                        | ON             |
|                       |                                                                                                    | 4                        | ON             |
|                       |                                                                                                    | 5                        | ON             |

[DWELL-TIME selected screen]

[CAMERA SELECT screen]

### **5.2.5 PRIVATE ZONE**

| ENABLE | 0.55  |                                                |
|--------|-------|------------------------------------------------|
| ENADLE | OFF   |                                                |
| COLOR  | BLACK |                                                |
|        |       |                                                |
| MERA   | ZONE  |                                                |
| 1      | OFF   | -                                              |
| 2      | OFF   | =                                              |
| 3      | OFF   |                                                |
| 4      | OFF   |                                                |
| 5      | OFF   |                                                |
|        | 3 4   | AMERA ZONE<br>1 OFF<br>2 OFF<br>3 OFF<br>4 OFF |

- ZONE ENABLE : Select On/Off to use. (LIVE mode/ SEARCH mode)
- ZONE COLOR : Select the color to hide.
- **ZONE** : Select the zone to hide.

(When select the ZONE button, the camera image will be appeared.

#### <u>NOTE : Move the blue dot to a desired location and press the OK button.</u> <u>Drag and move it to include the desired area and press the OK button.</u> <u>As a result, the area is covered and hidden with the selected color</u>

#### <u>TIP : On the screen, if click the right button of mouse, a menu will be appeared.</u> <u>Using this menu, a selected area can be delete or saved, or returned previous menu.</u>

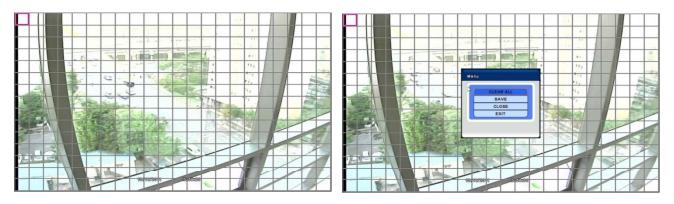

[Mouse right button selected screen]

[ZONE selected screen]

## **5.3 EVENT SETUP**

In this menu, there are Motion, Alarm in, Video Loss, System and Display setup.

Select the [EVENT] menu.

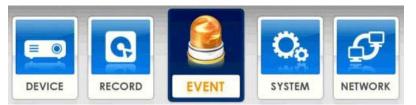

## **5.3.1 MOTION**

| MOTION     | INP |          | CTION   |      | _  |
|------------|-----|----------|---------|------|----|
| ALARM IN   | CAM | ACTIVE + | LEVEL + | AREA |    |
| VIDEO LOSS | 1   | OFF      | 3       | ON   | 1- |
| IDEO LOGO  | 2   | OFF      | 3       | ON   |    |
| SYSTEM     | 3   | OFF      | 3       | ON   |    |
|            | 4   | OFF      | 3       | ON   |    |
| DISPLAY    | 5   | OFF      | 3       | ON   |    |
|            | 6   | OFF      | 3       | ON   |    |
|            | 7   | OFF      | 3       | ON   |    |

#### [INPUT]

- ACTIVE : Select On/Off to activate motion.
- LEVEL : Select the sensitive for motion trigger. (Select 1 to 5 level)
- AREA : Select the motion area.

TIP: If select the ACTIVE+/LEVEL+/AREA+ menu, can change all setting at once.

#### AREA SETUP

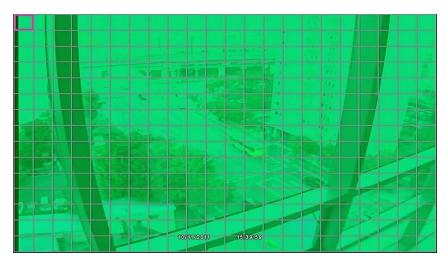

In the Area setup, the Red square is shown at the top left side of the screen. If select the OK button, the dot color will be changed to Green. A motion area can be selected by the direction buttons.

#### <u>NOTE : When the status is Red square, can move any direction to select.</u> <u>When the status is Green color, can select motion area or cancel the set area.</u>

After set the motion area, if select the MENU button, the following screen will be appeared.

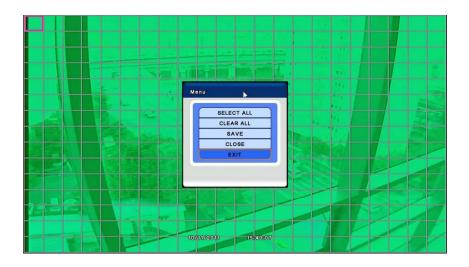

- SELECT ALL : Select all motion area.
- CLEAR ALL : Clear all motion area.
- SAVE : Save the changed setting.
- CLOSE : Close the pop-up screen.
- EXIT : Exit the motion area setup.

| MOTION    | IN  | PUT    | ACTI  | ON     |        |       |
|-----------|-----|--------|-------|--------|--------|-------|
| ALARM IN  | CAM | RECORD | ALARM | BUZZER | PRESET | E-MAI |
| IDEO LOSS | 1   | OFF    | OFF   | OFF    | 1      | OFF   |
| DEO EOOO  | 2   | OFF    | OFF   | OFF    | 1      | OFF   |
| SYSTEM    | 3   | OFF    | OFF   | OFF    | 1      | OFF   |
|           | 4   | OFF    | OFF   | OFF    | 1      | OFF   |
| DISPLAY   | 5   | OFF    | OFF   | OFF    | 1      | OFF   |
|           | 6   | OFF    | OFF   | OFF    | 1      | OFF   |
|           | 7   | OFF    | OFF   | OFF    | 1      | OFF   |

#### [ACTION]

- **RECORD** : Select the channel for record.
- ALARM : Select On/Off for alarm.
- **BUZZER** : Select On/Off for buzzer.
- **PRESET** : Set the preset number.

(When motion is triggered, the PTZ camera move to the set preset number position)

• E-MAIL : Select On/Off for e-mail notification.

#### TIP: If select to the [DEFAULT], only record the channel which is occurred event.

| моти          | ON      | INF         | TUT     | ACT     | NON                    |                |         |     |
|---------------|---------|-------------|---------|---------|------------------------|----------------|---------|-----|
| MOTIONE       |         | ECORD       |         |         |                        |                |         |     |
| ALL<br>1<br>9 | 2<br>10 | 3<br>11     | 4<br>12 | 5<br>13 | <b>6</b><br><b>1</b> 4 | <b>7</b><br>15 | 8<br>16 |     |
| 121           | 1       | - e - e - e | -       |         | $a^{\prime\prime}$     |                | K GAM   | 331 |

### **5.3.2 ALARM IN**

| MOTION     | INPUT | ACTIO    | IN   |        |
|------------|-------|----------|------|--------|
| ALARM IN   | NO.   | ACTIVE + | NAME | TYPE + |
| VIDEO LOSS | 1     | OFF      | s01  | NO     |
| TIDEO E000 | 2     | OFF      | s02  | NO     |
| SYSTEM     | 3     | OFF      | s03  | NO     |
|            | 4     | OFF      | s04  | NO     |
| DISPLAY    | 5     | OFF      | s05  | NO     |
|            | 6     | OFF      | s06  | NO     |
|            | 7     | OFF      | s07  | NO     |

<u>TIP:</u> <u>If select the ACTIVE+ / TYPE+</u> <u>menu, can change all setting at</u> <u>once.</u>

#### [INPUT]

- ACTIVE : Select On/Off to activate alarm.
- NAME : Type any name.
- TYPE : Select the alarm type. (NO : Normal Open / NC : Normal Close)

| MOTION     | IN  | IPUT ( | ACTI  | ON     |        |        |
|------------|-----|--------|-------|--------|--------|--------|
| ALARM IN   | NO. | RECORD | ALARM | BUZZER | PRESET | E-MAIL |
| VIDEO LOSS | 1   | OFF    | OFF   | OFF    | 1      | OFF    |
| 10202000   | 2   | OFF    | OFF   | OFF    | 1      | OFF    |
| SYSTEM     | 3   | OFF    | OFF   | OFF    | 1      | OFF    |
|            | 4   | OFF    | OFF   | OFF    | 1      | OFF    |
| DISPLAY    | 5   | OFF    | OFF   | OFF    | 1      | OFF    |
|            | 6   | OFF    | OFF   | OFF    | 1      | OFF    |
|            | 7   | OFF    | OFF   | OFF    | 1      | OFF    |

#### [ACTION]

- RECORD : Select the channel for record.
- ALARM : Select On/Off for alarm.
- BUZZER : Select On/Off for buzzer.
- **PRESET** : Set the preset number.

(When motion is triggered, the PTZ camera move to the set preset number position)

• E-MAIL : Select On/Off for e-mail notification.

## 5.3.3 VIDEO LOSS

| MOTION                 | INPUT ACTIC | N        |
|------------------------|-------------|----------|
| ALARM IN               | CAMERA      | ACTIVE + |
| VIDEO LOSS             | 1           | ON       |
| VIDEO LOSS             | 2           | OFF      |
| SYSTEM                 | 3           | OFF      |
| Charles and the second | 4           | OFF      |
| DISPLAY                | 5           | OFF      |
|                        | 6           | OFF      |
|                        | 7           | OFF      |

<u>TIP:</u> <u>If select the ACTIVE+ menu,</u> <u>can change all setting at once.</u>

#### [INPUT]

• ACTIVE : Select On/Off to activate.

| MOTION     | IN  | PUT    | ACTI  | ON     |        |       |
|------------|-----|--------|-------|--------|--------|-------|
| ALARM IN   | CAM | RECORD | ALARM | BUZZER | PRESET | E-MAI |
| VIDEO LOSS | 1   | OFF    | OFF   | OFF    | 1      | OFF   |
|            | 2   | OFF    | OFF   | OFF    | 1      | OFF   |
| SYSTEM     | 3   | OFF    | OFF   | OFF    | 1      | OFF   |
|            | 4   | OFF    | OFF   | OFF    | 1      | OFF   |
| DISPLAY    | 5   | OFF    | OFF   | OFF    | 1      | OFF   |
|            | 6   | OFF    | OFF   | OFF    | 1      | OFF   |
|            | 7   | OFF    | OFF   | OFF    | 1      | OFF   |

#### [ACTION]

- **RECORD** : Select On/Off for record.
- ALARM : Select On/Off for alarm.
- BUZZER : Select On/Off for buzzer.
- **PRESET** : Set the preset number.

(When motion is triggered, the PTZ camera move to the set preset number position)

• E-MAIL : Select On/Off for e-mail notification.

### 5.3.4 SYSTEM

| MOTION                   | WARNING DISK      | E-MAIL   |  |  |
|--------------------------|-------------------|----------|--|--|
| ALARM IN                 | CHECK INTERVAL    | 1 HOUR   |  |  |
| VIDEO LOSS               |                   |          |  |  |
| terter-energy and server | DISK WARNING      | POPUP    |  |  |
| SYSTEM                   | THRESHOLD         | 54 C     |  |  |
| DISPLAY                  | CURRENT TEMP.     | 36 C     |  |  |
|                          | FAN SPEED WARNING | OFF      |  |  |
|                          | THRESHOLD         | 1500 RPM |  |  |
|                          | CURRENT SPEED     | -        |  |  |

#### [WARNING]

- CHECK INTERVAL : Select the check interval. (Select 1 hour to 24 hour)
- DISK WARNING : Select how to give a warning if disk error. (OFF, POPUP, POPUP + BUZZER)
- THRESHOLD : Critical value for Warning
- CURRENT TEMP. : Current temperature of the system
- FAN SPEED WARNING :

Select warning ON/OFF, then how to warn at less than critical value. (OFF, POPUP + BUZZER, POPUP)

- THRESHOLD : Critical value for Warning
- CURRENT SPEED : Current speed of the fan

#### [DISK]

- DISK FULL WARNING : Select ON/OFF to disk full warning.
- USED SPACE : Display the used space
- ALARM : Select the channel for alarm out.
- BUZZER : Select On/Off for buzzer.
- MESSAGE : Select On/Off for message.

| MOTION                                                                                                    | WARNING    | DISK | E-MAIL | ] |
|----------------------------------------------------------------------------------------------------|------------|------|--------|---|
| ALARM IN                                                                                                    |            |      |        |   |
| VIDEO LOSS                                                                                                    | POWER      |      | OFF    |   |
| 10202000                                                                                                    | MENU       |      | OFF    |   |
| SYSTEM                                                                                                    | LOGIN FAIL |      | OFF    |   |
| and the second second sec | DISK FULL  |      | OFF    |   |
| DISPLAY                                                                                                    | LOG IN     |      | OFF    |   |
|                                                                                                    | S.M.A.R.T. |      | OFF    |   |
|                                                                                                    | P 1        |      |        |   |
|                                                                                                    | 5 E = y    |      |        |   |

[E-MAIL] – Select option On/Off for e-mail notification.

POWER / MENU / LOGIN FAIL / DISK FULL / LOG IN / SMART

### 5.3.5 DISPLAY

| MOTION     |               |               |
|------------|---------------|---------------|
|            | CAMERA        | POPUP DWELL + |
| ALARM IN   | 1             | 2 SEC         |
| VIDEO LOSS | 2             | 2 SEC         |
|            | 3             | 2 SEC         |
| SYSTEM     | 4             | 2 SEC         |
|            | 5             | 2 SEC         |
| DISPLAY    |               |               |
|            | EVENT MESSAGE | ON            |
|            | EVENT POPUP   | OFF           |

- DISPLAY : Select display time by second. (Select 0 to 100)
- EVENT MESSAGE : Select On/Off to display event message.
- EVENT POPUP : Select On/Off to pop-up.

## 5.4 RECORD SETUP

In this menu, there are Resolution, Schedule, Record, Audio, Manual, Filter setup.

#### Select the [RECORD] menu.

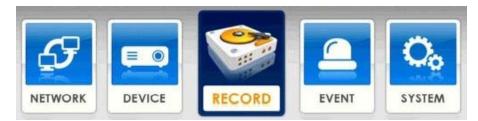

## **5.4.1 RESOLUTION**

| RESOLUTION |        |              |
|------------|--------|--------------|
|            | CAMERA | RESOLUTION + |
| SETUP      | 1      | 704X480(D1)  |
| RECORD     | 2      | 704X480(D1)  |
|            | 3      | 704X480(D1)  |
| PRE/POST   | 4      | 704X480(D1)  |
|            | 5      | 704X480(D1)  |
| AUDIO      | 6      | 704X480(D1)  |
| PANIC      | 7      | 704X480(D1)  |
| FANIC      | 8      | 704X480(D1)  |

• **RESOLUTION** : Select the resolution by each channel.

(HIGHEST=D1 / HIGH=Half D1 / STD=CIF )

## 5.4.2 SCHEDULE & RECORD

| RESOLUTION |                     |            |   |                 |
|------------|---------------------|------------|---|-----------------|
| SETUP      | RECORD MC           | DE         | C | ONTINUOUS       |
| SETUP      |                     |            |   |                 |
| RECORD     |                     |            |   |                 |
| PRE/POST   |                     | FRO        |   | TO              |
| FREFFOST   | DAY TIME<br>WEEKEND | 00:0<br>OF |   | 00:00:00<br>OFF |
| AUDIO      | WEEKEND             |            | T |                 |
| PANIC      |                     |            |   |                 |
|            |                     |            |   |                 |
|            |                     |            |   |                 |

• SETUP MODE : Select the record schedule. (CONTINUOUS / SCHEDULE) [CONTINUOUS]

• DAY TIME : Select the day time. (The night time is changed automatically according to the day time zone)

• WEEKEND : Set the weekend zone.

|          |        | NIGHT       | WEEKEND     |
|----------|--------|-------------|-------------|
| SETUP    | CAMERA | NORMAL +    | EVENT +     |
| RECORD   | 1      | 30, HIGHEST | 15, HIGHEST |
| RECORD   | 2      | 30, HIGHEST | 15, HIGHEST |
| PRE/POST | 3      | 30, HIGHEST | 15, HIGHEST |
|          | 4      | 30, HIGHEST | 15, HIGHEST |
| AUDIO    | 5      | 30, HIGHEST | 15, HIGHEST |
| PANIC    | 6      | 30, HIGHEST | 15, HIGHEST |
|          | 7      | 30, HIGHEST | 15, HIGHEST |

#### [DAY] / [NIGHT] / [WEEKEND]

- **TIME** : Set the recording frame and resolution by channel.
- EVENT : Set the event recording. (Frame / Resolution / Post recording time [5 to 100 second])

#### [CUSTOM]

• Set 3 different recording setup by day and time. (REC1, REC2, REC3)

This is related with [RECORD] menu so [CUSTOM] mode should be matched with [RECORD] menu.

<u>TIP : For REC1, REC2, REC3 recording, change the setting [SETUP MODE] to [TYPICAL] and enter to</u> <u>the [RECORD] menu then change the setting.</u>

| RESOLUTION |            |     |     |    |      |   | _            |   |     |           |    |       |   |                       |
|------------|------------|-----|-----|----|------|---|--------------|---|-----|-----------|----|-------|---|-----------------------|
| SETUP      |            | REC | ORD |    | 6    | 9 | L_1          | 2 | 15  | IEDU<br>1 | -  | 21    | 2 |                       |
| RECORD     | SUN<br>MON | Ŧ   | Ĥ   | H  |      | Ĥ | Ħ            |   |     | H         | ŤŦ | Ĩ     | H |                       |
| PRE/POST   | TUE<br>WED |     |     |    |      |   |              |   |     |           |    |       |   | [SCHEDULE selected sc |
| AUDIO      | THU<br>FRI |     |     |    |      |   |              |   |     |           |    |       |   |                       |
| PANIC      | SAT<br>HOL |     |     |    |      |   | $\mathbf{H}$ | + |     |           | Н  |       |   |                       |
|            |            |     | 1   | SE | T 1) | S | ET 2         |   | SET | 3         | N  | ONE ) |   |                       |

If set to [CONTINUOUS] in [SCHEDULE] menu, the DAY / NIGHT / WEEKEND menu will be changed to SET1/ SET2 / SET3. Also set the frame and resolution.

| RESOLUTION | SET 1  | SET 2       | SET 3         |                          |
|------------|--------|-------------|---------------|--------------------------|
| SETUP      | CAMERA | NORMAL +    | EVENT +       |                          |
| RECORD     | 1      | 30, HIGHEST | 15, HIGHEST   |                          |
| RECORD     | 2      | 30, HIGHEST | 15, HIGHEST   | [RECORD] screen after se |
| PRE/POST   | 3      | 30, HIGHEST | 15, HIGHEST   | [SCHEDULE] menu          |
|            | 4      | 30, HIGHEST | 15, HIGHEST   |                          |
| AUDIO      | 5      | 30, HIGHEST | 15, HIGHEST   |                          |
| PANIC      | 6      | 30, HIGHEST | 15, HIGHEST   |                          |
|            | 7      | 30, HIGHEST | 15, HIGHEST 🔽 |                          |
|            |        |             |               |                          |

TIP : The frame can be set by the direction button in setup screen.

## 5.4.3 AUDIO

| RESOLUTION | CAMERA | RECORD + |    |
|------------|--------|----------|----|
| SCHEDULE   | 1 I    | OFF      |    |
|            | 2      | OFF      | -1 |
| RECORD     | 3      | OFF      |    |
| EVENT      | 4      | OFF      |    |
|            | 5      | OFF      |    |
| AUDIO      | 6      | OFF      |    |
| MANUAL     | 7      | OFF      |    |
| MARUAL     | 8      | OFF      |    |

• RECORD : Select On/Off for audio recording by channel.

TIP: If select the RECORD+ menu, can change all setting at once.

## **5.4.4 PANIC**

| CAMERA | FPS +                      |                                                                                                    |                                                                                                    |
|--------|----------------------------|----------------------------------------------------------------------------------------------------|----------------------------------------------------------------------------------------------------|
|        | FFOT                       | RECORD QUALITY +                                                                                                    | AUDIO +                                                                                                    |
| 1      | 15                         | HIGHEST                                                                                                    | OFF                                                                                                    |
| 2      | 15                         | HIGHEST                                                                                                    | OFF                                                                                                    |
| 3      | 15                         | HIGHEST                                                                                                    | OFF                                                                                                    |
| 4      | 15                         | HIGHEST                                                                                                    | OFF                                                                                                    |
| 5      | 15                         | HIGHEST                                                                                                    | OFF                                                                                                    |
| 6      | 15                         | HIGHEST                                                                                                    | OFF                                                                                                    |
| 7      | 15                         | HIGHEST                                                                                                    | OFF                                                                                                    |
| 8      | 15                         | HIGHEST                                                                                                    | OFF                                                                                                    |
|        | 2<br>3<br>4<br>5<br>6<br>7 | 2         15           3         15           4         15           5         15           6         15           7         15 | 2         15         HIGHEST           3         15         HIGHEST           4         15         HIGHEST           5         15         HIGHEST           6         15         HIGHEST           7         15         HIGHEST |

- **FPS** : Select the recording frame by each channel.
- Quality : Select the resolution by each channel.
- AUDIO : Select On/Off for audio recording by each channel.

## **5.5 NETWORK SETUP**

In this menu, there are Network, Serial, DDNS, E-mail setup.

#### Select the [NETWORK] menu.

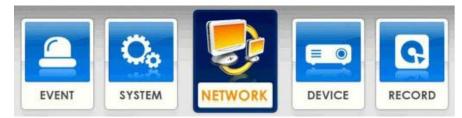

### 5.5.1 NETWORK

| LAN    | SERVER CLIENT  |                |  |
|--------|----------------|----------------|--|
| SERIAL | DHCP           | ON             |  |
| DDNS   | HOST NAME      | dvr            |  |
| DDITO  | IP ADDRESS     | 192.168.10.221 |  |
| E-MAIL | NETMASK        | 255.255.0.0    |  |
|        | GATEWAY        | 192.168.10.1   |  |
|        | DNS SERVER     | 203.248.252.2  |  |
|        | CHECK INTERNET | START          |  |
|        |                |                |  |

#### [SERVER]

• DHCP : Select On/Off for dynamic IP.

#### If Dynamic IP is OFF, DVR get IP address from router automatically.

- HOST NAME : Type any Host name.
- IP ADDRESS : Type IP address. (Available when DYNAMIC IP is OFF)
- SUBNET MASK : Type Subnet mask. (Available when DYNAMIC IP is OFF)
- GATEWAY : Type Gateway. (Available when DYNAMIC IP is OFF)
- DNS SERVER : Type DNS server. (Available when DYNAMIC IP is OFF)
- CHECK INTERNET : Check internet status for use.

| LAN    | SERVER CLIEN   | Т           |  |  |
|--------|----------------|-------------|--|--|
|        | CLIENT ACCESS  | ALL         |  |  |
| SERIAL | BEGIN ADDRESS  | END ADDRESS |  |  |
| DDNS   | 0.0.0.0        | 0.0.0.0     |  |  |
| BBNG   | 0.0.0.0        | 0.0.0.0     |  |  |
| E-MAIL | 0.0.0.0        | 0.0.0.0     |  |  |
|        |                |             |  |  |
|        | XMS PORT (TCP) | 9013        |  |  |
|        | WEB PORT (TCP) | 80          |  |  |
|        | REMOTE RESTART | OFF         |  |  |
|        | REMOTE CONFIG  | ON          |  |  |

#### [CLIENT]

- CLIENT ACCESS : Select client access options. ( ALL / RANGE )
- **BEGIN ADDRESS / END ADDRESS** (When select RANGE option, type the IP address to accept) : Input the acceptable IP address.
- SMS PORT (TCP) : Select SMS port.
- WEB PORT (TCP) : Select Web port.
- **REMOTE RESTART :** Select On/Off to restart DVR at remote.
- **REMOTE CONFIG :** Select On/Off to change configuration.

## 5.5.2 SERIAL

| RS-    | 232 INPUT SETUP |          |
|--------|-----------------|----------|
| SERIAL | IAL TYPE        | NONE     |
| DDNS   | EL              | NONE     |
| POR    | Т               | 9600-8N1 |
| E-MAIL |                 |          |
| RS-    | 485 INPUT SETUP |          |
| SER    | IAL TYPE        | NONE     |
| MOD    | EL              | NONE     |
| POR    | T               | 9600-8N1 |

#### [RS-232 INPUT SETUP]

- SERIAL TYPE : Select external device.
- MODEL : Select the protocol to use.
- PORT : Select the Baud Rate / DATA bit / Parity / Stop Bit.

#### [RS-485 INPUT SETUP]

- SERIAL TYPE : Select external device.
- MODEL : Select the protocol to use.
- PORT : Select the Baud Rate / DATA bit / Parity / Stop Bit.

### 5.5.3 DDNS

| NETWORK |                           |           |       |
|---------|---------------------------|-----------|-------|
| SERIAL  | DDNS SERVER               | NONE      |       |
| DDNS    |                           |           |       |
|         | HOST NAME                 |           |       |
| E-MAIL  | USER NAME                 |           |       |
|         | PASSWORD                  |           |       |
|         | ROUTER IP                 | OFF       |       |
|         | STATUS                    | UNCHECKED | CHECK |
|         | Contraction of the second |           |       |

- DDNS SERVER : Select DDNS server. ( ezddns.com / dyndns.com )
- HOST NAME : Input the host name from the registered on DDNS server.
- USER NAME : Input the user name from the registered on DDNS server.
- **PASSWORD** : Input the password from the registered on DDNS server.
- **ROUTHER IP** : Select On/Off for sending IP information to the DDNS server.
  - If use any router, this setting should be [ON].
- **STATUS** : Check the connection status.

#### <u>NOTE : For using DDNS server, firstly connect the DDNS server and register Host name, User name</u> <u>password then input those information on above menu.</u>

### 5.5.4 E-MAIL

| NETWORK | ADD  | RESS            | SERVE    | R          | _       |  |  |
|---------|------|-----------------|----------|------------|---------|--|--|
|         | SEND | MAIL            | SCHEDULE | FROM       | то      |  |  |
| SERIAL  | C    | N               | ON       | 00:00:00   | 23:59:5 |  |  |
| DDNS    |      |                 |          |            |         |  |  |
| 100000  | NO.  |                 | E-MA     | IL ADDRESS |         |  |  |
| E-MAIL  | 1    | 1 user1@dvr.com |          |            |         |  |  |
|         | 2    |                 | user     | 2@dvr.com  |         |  |  |
|         | 3    |                 | user     | 3@dvr.com  |         |  |  |
|         | 4    |                 | user     | 4@dvr.com  |         |  |  |
|         | 5    |                 |          |            |         |  |  |
|         | 6    |                 |          |            |         |  |  |

#### [ADDRESS]

- SEND E-MAIL : Select On/Off for use.
- SCHEDULE : Set the usage time. (From : Start time / To : End time)
- E-MAIL ADDRESS : Input the E-mail address to receive.

| NETWORK | ADDRESS       | RVER              |
|---------|---------------|-------------------|
| SERIAL  | MAIL SERVER   | SMTP SERVER       |
| DDNS    | USER NAME     | UserName          |
| DDNG    | USER E-MAIL   | email@ddnsdvr.com |
| E-MAIL  | SERVER ADDRES | ddnsdvr.com       |
|         | SERVER PORT   | 25                |
|         | LOGIN ID      | Userld            |
|         | LOGIN PASSWOR |                   |

#### [SERVER]

- MAIL SERVER : Select the mail server. (SMTP server / DVR System)
- USER NAME : Input the user name.
- USER E-MAIL : Input the user e-mail address.
- SERVER ADDRESS : Input the server address.
- SERVER PORT : Input the server port.
- LOGIN ID : Input the Login ID.
- LOGIN PASSWORD : Input the Login password.

## **5.6 SYSTEM INFOMATION**

In this menu, there are System Log, Status, Version.

On the Top menu, select the [INFORMATION] menu icon.

### 5.6.1 SYSTEM LOG

| STEM LOG |      |                |                        |
|----------|------|----------------|------------------------|
| STATUS   |      | 10/1           | 05 ~ 10/10 ) ( )       |
| STATUS   | NO.  | DATE           | SYSTEM LOG             |
| ERSION   | 0192 | 10/10 17:20:27 | Login Success(ID:root) |
|          | 0191 | 10/10 17:13:44 | Monitor Setup Changed  |
|          | 0190 | 10/10 17:13:29 | Monitor Setup Changed  |
|          | 0189 | 10/10 17:13:18 | Login Success(ID:root) |
|          | 0188 | 10/10 17:01:32 | Logout                 |
| -        | 0187 | 10/10 16:52:34 | Weak Camera Signal 8   |
|          | 0186 | 10/10 16:52:34 | Weak Camera Signal 4   |

• Check the system log by the left, right direction button.

## **5.6.2 STATUS**

| YSTEM LOG | DISK RECORD     | AUDIO               |  |
|-----------|-----------------|---------------------|--|
| STATUS    | EARLIEST RECORD | 10/05/2011 16:58:11 |  |
| VERSION   | LATEST RECORD   | 10/10/2011 17:20:41 |  |
|           | DISK CAPACITY   | 499GB               |  |
|           | USED SPACE      | 67GB (13%)          |  |
|           | AVAILABLE SPACE | 432GB (87%)         |  |
|           | HDD OVERWRITE   | ENABLE              |  |
|           | S.M.A.R.T.      | INFORMATION         |  |
|           |                 |                     |  |

#### [DISK]

- Display HDD Status.
- CHECK SMART NOW : Check the smart.
- **SMART INFORMATION :** Show the smart information.

### [RECORD]

• Display RECORD Status.

| SYSTEMLOG | DISK RECO | RD AUDIO |
|-----------|-----------|----------|
| STATUS    | NO.       | RECORD   |
| VERSION   | 1         | OFF      |
|           | 2         | OFF      |
|           | 3         | OFF      |
|           | 4         | OFF      |
|           | 5         | OFF      |
|           | 6         | OFF      |
|           | 7         | OFF      |
|           |           |          |

## [AUDIO]

Display AUDIO Status.

## 5.6.3 VERSION

| SYSTEM LOG |               |                      |
|------------|---------------|----------------------|
|            | DVR PROGRAM   | 2.01.00.02           |
| STATUS     | PRODUCT. DATE | Sep 19 2011, 16:32   |
| VERSION    | VIDEO CODEC   | 101112.0             |
| TERGION    | VIDEO         | VIDEO 16CH D1-480IPS |
|            | AUDIO         | AUDIO 16CH           |
|            | VIDEO FORMAT  | NTSC                 |
|            | HOST ID       | DFTM-ATFF21-023B28   |
|            | MAC ADDRESS   | 00:19:19:02:3B:28    |
|            |               |                      |
|            |               |                      |

• Display DVR version and information.

# 6. SEARCH

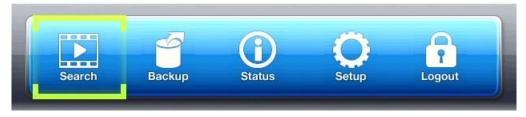

After select the menu, the following Log-in window will be appeared.

| LO | GIN   |       |         |           |       |  |  |  |
|----|-------|-------|---------|-----------|-------|--|--|--|
|    |       | ID    |         |           | admin |  |  |  |
| (  | P/    | ASSWO | RD      |           |       |  |  |  |
|    | 0     | 1     | 2       | 3         | 4     |  |  |  |
|    | 5     | 6     | 7       | 8         | 9     |  |  |  |
|    | EARCH |       |         |           |       |  |  |  |
|    |       | RGET  | SEARC   | HDD<br>SH |       |  |  |  |
|    |       |       | ENDAR   |           |       |  |  |  |
|    |       |       | PPEDL   | 10.01     | -     |  |  |  |
|    |       |       | O FIRST | _         |       |  |  |  |
|    |       | GO T  | OLAST   |           |       |  |  |  |
|    |       |       |         | ama       | 2     |  |  |  |

Enter the password by the key buttons and press the ENTER button.

(The default password : 1)

- QUICK SEARCH : Designated time search by User
- CALENDAR : Search by date and time with Calendar.
- EVENT SERARCH : Search by event
- OVERLAPPED LIST : Search the overlapped data by changing time
- GO TO FIRST : Search with initial saved data.
- GO TO LAST : Search with the latest saved data.

## 6.1 Search Screen

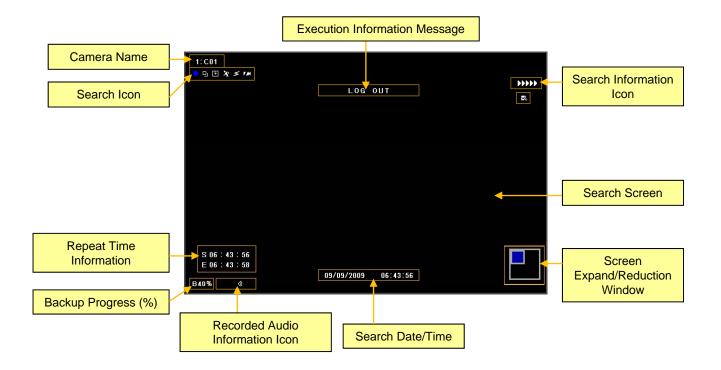

### 6.1.1 Search Menu

When mouse cursor is placed over on the bottom side, the Search menu is appeared.

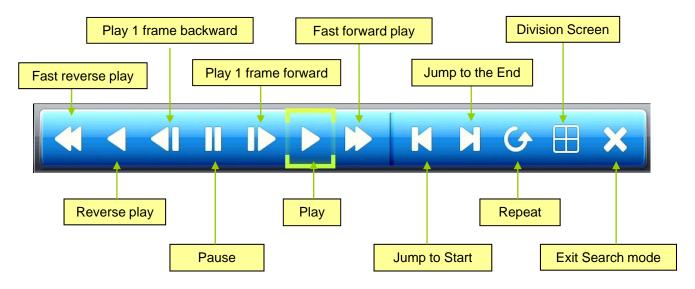

\* As in the live screen, the top menu can be used in the search screen.

## 6.1.2 CALENDAR SEARCH

|     | •   |     | 2011 / 10 |     |     |     |
|-----|-----|-----|-----------|-----|-----|-----|
| SUN | MON | TUE | WED       | THU | FRI | SAT |
|     |     |     |           |     |     | 1   |
| 2   | 3   | 4   | 5         | 6   | 7   | 8   |
| 9   | 10  | 11  | 12        | 13  | 14  | 15  |
| 16  | 17  | 18  | 19        | 20  | 21  | 22  |
| 23  | 24  | 25  | 26        | 27  | 28  | 29  |
| 30  | 31  |     |           |     |     |     |

a. Select the data by the direction button.

- Recorded data is displayed the orange color.

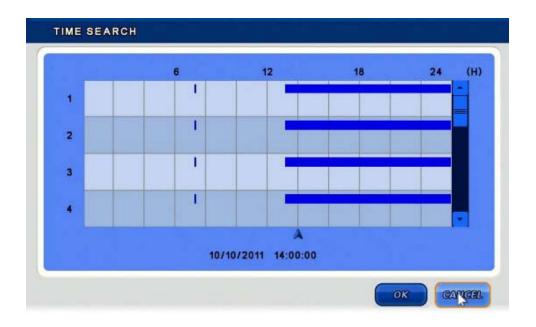

b. Select the time by the direction button.

- After select hour, minutes will be appeared.

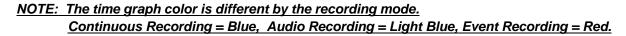

## 6.1.3 EVENT SEARCH

| EARLIEST RECORD  | 10/05/2011 16:58:11 |
|------------------|---------------------|
| LATEST RECORDING | 10/10/2011 17:20:16 |
| DATE             | 10/10/2011          |
| MOTION           | ON                  |
| ALARM IN         | ON                  |
| VIDEO LOSS       | ON                  |
| SELECT CAMERA    | ON                  |
| VIEW SE          | ARCH LOG            |

• DATA : Select Date to search.

- MOTION : Select On/Off event for search.
- ALARM IN : Select On/Off event for search.
- VIDEO LOSS : Select On/Off event for search.
- SELECT CAMERA : Select the camera for search.
- VIEW SEARCH LOG : Display selected event log.

| NO.     | TIME | DST | CAMERA | EVENT |
|---------|------|-----|--------|-------|
|         |      |     |        |       |
|         |      |     |        |       |
|         |      |     |        |       |
|         |      |     |        |       |
|         |      |     |        |       |
| ● 0 - 2 |      |     |        |       |

- HOUR : Select time period to see.
- **PREV** : Display previous page.
- NEXT : Display next page.
- GOTO : Display the image by selected event.

## 6.1.4 OVERLAPPED LIST

| NO. | FROM              | то                |
|-----|-------------------|-------------------|
| 1   | 10/11/11 15:55:22 | 10/11/11 14:55:22 |
| _   | -                 |                   |
|     |                   |                   |
|     |                   |                   |
|     |                   |                   |
|     | PREV              | NEXT              |

• If user change the time or applied DST (Daylight Saving Time), there will be overlapped data.

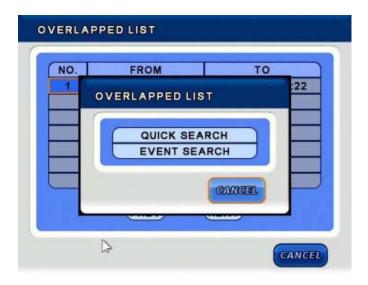

• After select the list, if select the [PLAY] button, can search [QUICK SEARCH] or [EVENT SEARCH].

## 6.1.5 PANORAMA SEARCH

- During normal search, press the [PANORAMA] button.
- By mouse, click the right mouse button and click the [PANORAMA] Search.
- Playback with frame by frame.

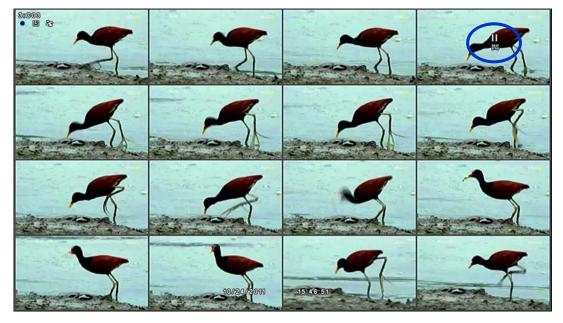

## 6.1.6 SMART SEARCH

- During normal search, press the [SMART] button.
- Find only event and playback automatically without interval.

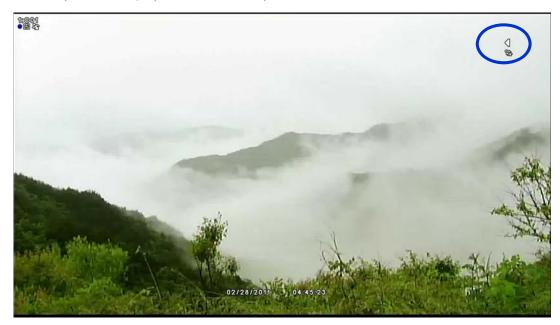

### **6.1.7 SECTION REPEAT SEARCH**

• During normal search, press the [LOCK] button.

When press one time, the start position is set, press one more time, the end position is set.

- By mouse, click the below red circle button.
- Only playback the set section repeatedly.

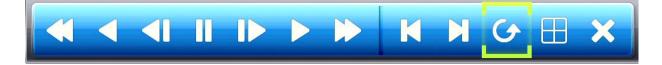

• In search screen, display the following mark.

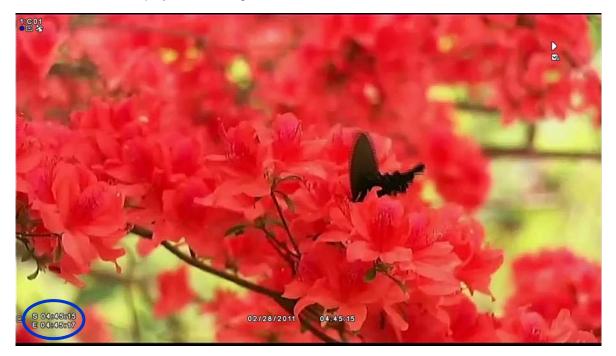

## **\*** Button Explanation in Search mode

Remote Controller or Front button

| Button        | Explanation                                          |
|---------------|------------------------------------------------------|
| SEARCH        | Display the [SEARCH] menu.                           |
| ESC           | Cancel the Search mode or return to the live screen. |
| ENTER         | Select the CAMEO menu.                               |
| FAST REVERSE  | When reverse play, up and down play speed.           |
| FAST FORWARD  | When forward play, up and down play speed.           |
| PAUSE         | Pause the playback.                                  |
| FORWARD PLAY  | Playback the data.                                   |
| REVEERSE PLAY | Reverse Play the data.                               |
| DISPLAY       | Display division screen. (1,4,9,16)                  |

# 7. BACKUP

On the Top menu, select the [BACKUP] menu icon.

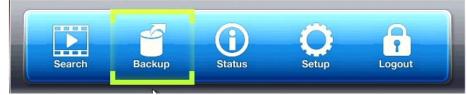

After select the menu, the following Log-in window will be appeared.

|   | ID       |   |   | admin |  |
|---|----------|---|---|-------|--|
| F | PASSWORD |   |   |       |  |
| 0 | 1        | 2 | 3 | 4     |  |
| 5 | 6        | 7 | 8 | 9     |  |

Enter the password by the key buttons and press the ENTER button.

(The default password : 1)

| TARGET        | NONE                | NONE     |  |  |
|---------------|---------------------|----------|--|--|
| FROM          | 10/05/2011          | 16:58:11 |  |  |
| TO            | 10/10/2011          | 17:20:28 |  |  |
| BACKUP TITLE  | back                | Cup      |  |  |
| ELECT CAMERA  | 01                  | N        |  |  |
| ARLIEST RECOR | 10/05/2011 16:58:11 |          |  |  |
| ATEST RECORD  | 10/10/2011          | 17:20:28 |  |  |
| REQUIRE SPACE | ESTIMATE            | 0.00MB   |  |  |
|               | WRITE               |          |  |  |

- TARGET : Select the device to backup. (USB / DVD)
- **FROM :** Select the start date and time.
- **TO** : Select the end date and time.
- BACKUP TITLE : Type any title.
- SELECT CAMERA : Select the camera for backup
- EARLIEST RECORD : Display the earliest record.
- LATEST RECORD : Display the earliest record.
- **REQUIRE SPACE** : Display the data capacity for selected data.
- WRITE : Start the backup.

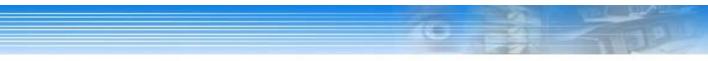

## 7.1 Playback with backup data

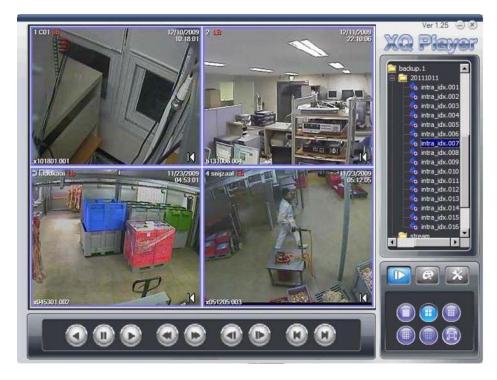

- After backup, the DVR Player is copied with data.
- Backup data only can be played on DVR Player at PC.
- Can export to JPEG still shot.

# 8. APPENDIX

## 8.1 Specification

| Model                           |                            | SR1016D1                                                                            | SR1008D1                                                   |  |  |  |
|---------------------------------|----------------------------|-------------------------------------------------------------------------------------|------------------------------------------------------------|--|--|--|
| Performance                     |                            | PENTAPLEX                                                                           |                                                            |  |  |  |
| Display Speed (NTS              | SC / PAL)                  | 480 / 400 fps                                                                       | 240 / 200 fps                                              |  |  |  |
|                                 | CIF (352*240)/(352*288)    | 480 / 400 fps                                                                       | 240 / 200 fps                                              |  |  |  |
| Recording Speed<br>(NTSC / PAL) | 2CIF (704*240)/(704*288)   | 480 / 400 fps                                                                       | 240 / 200 fps                                              |  |  |  |
| (NISC/PAL)                      | D1 (704*480)/(704*576)     | 480 / 400 fps                                                                       | 240 / 200 fps                                              |  |  |  |
| Video In                        | Analog Camera              | 16 Ch (BNC), 1.0 Vpp Composite (±10%)                                               | 8 Ch (BNC), 1.0 Vpp Composite (±10%)                       |  |  |  |
|                                 | Main Display               | 1 HDMI, 1 VGA                                                                       |                                                            |  |  |  |
| Video Out                       | Main Display Resolution    | 1024x768, 1280x1024, 1680x1050, 1920x108                                            | 0 selectable                                               |  |  |  |
|                                 | Spot                       | Multiple- channels spot (sub-monitor) / single                                      | channel spot (single or quad split screen / fix or rotate) |  |  |  |
| Audio                           | Input / output             | 4 Line in / 1 Line out                                                              |                                                            |  |  |  |
| Alarm                           | Input / output             | 8 In / 2 Out                                                                        |                                                            |  |  |  |
| Details                         |                            |                                                                                     |                                                            |  |  |  |
| •                               | Display Split              | 1, 4, 7, 9, 10, 13, 16                                                              | 1, 4, 7, 9                                                 |  |  |  |
| Screen                          | Interface                  | Graphic User Interface                                                              | L                                                          |  |  |  |
|                                 | Format                     | NTSC / PAL Auto detection                                                           |                                                            |  |  |  |
| Video                           | Codec                      | H.264 Advanced                                                                      |                                                            |  |  |  |
|                                 | Recording type             | Schedule / Continuous / Event / Motion / Alarm / Video loss                         |                                                            |  |  |  |
|                                 | Interface type             | SATA II                                                                             |                                                            |  |  |  |
| Storage                         |                            | Internal up to 2 HDD"s (Option) / 6TB                                               |                                                            |  |  |  |
| Ū                               | HDD / Capacity             | External up to 4 HDD"s(E-SATA II), Supported                                        | External Bay(Option)                                       |  |  |  |
| Connectors                      | USB port                   | 2 USB port / PTZ camera, PTZ controller inter                                       |                                                            |  |  |  |
| Function                        | •                          |                                                                                     |                                                            |  |  |  |
|                                 | OSD                        | On / Off                                                                            |                                                            |  |  |  |
| Live Display                    | Border Color/ Digital Zoom | Selectable / Up to 4X                                                               |                                                            |  |  |  |
|                                 | CAMEO                      | Camera Adjustment / Camera position change                                          | e / Freeze / Audio on                                      |  |  |  |
| Motion                          | Area / Sensitivity         | Adjustable GRID (22 X 15) / 5 Level motion de                                       | etection                                                   |  |  |  |
|                                 | Hidden Video               | Video is hidden in Live view but it is recorded                                     |                                                            |  |  |  |
|                                 | Private Zone               | Block the private zone in live camera view                                          |                                                            |  |  |  |
| System                          | Auto Time Synch            | By NTP (Network Time Protocol)                                                      |                                                            |  |  |  |
|                                 | SMART Alarm                | Auto Detect & Monitoring HDD's problem                                              |                                                            |  |  |  |
|                                 | Source                     | Motion / Alarm In / Video loss                                                      |                                                            |  |  |  |
| Event                           | Action                     | E-Mail notification, Log, Send message to Remote, Buzzer, Pop Up, Alarm, PTZ preset |                                                            |  |  |  |
|                                 | Pre/Post Alarm             | Yes (Up to 60 sec / Up to 100 sec)                                                  |                                                            |  |  |  |
|                                 | Resolution                 | By each camera for different resolution setting (CIF/2CIF/D1)                       |                                                            |  |  |  |
| Record                          | Quality                    | 4 Levels ( Low / Normal / High / Highest )                                          |                                                            |  |  |  |
|                                 | Quick / Event search       | Search by time with calendar / Search by event                                      |                                                            |  |  |  |
|                                 | Repeat search              | Select specific time period and playback repea                                      | atedly                                                     |  |  |  |
| Search                          | Panorama search            | Frame by frame                                                                      |                                                            |  |  |  |
|                                 | Smart search               | Search only event and playback without interv                                       | al                                                         |  |  |  |
|                                 | CAMEO                      | Live monitoring during playback, Playback car                                       |                                                            |  |  |  |
| Back Up                         | file format / Media        | DVR Format / DVD or USB device                                                      |                                                            |  |  |  |
|                                 | Protocol                   | Static IP, DHCP, DDNS                                                               |                                                            |  |  |  |
| Network                         | Physical / Mac Layer       | RJ45 (10/100/1000 Mbps), Ethernet                                                   |                                                            |  |  |  |
|                                 | Browser                    | SMS, Web Viewer, Smart Phone Viewer (And                                            | roid, I-phone)                                             |  |  |  |
| Environment                     |                            |                                                                                     | · · /                                                      |  |  |  |
| Operating Tempera               | ture / Humidity            | 0~45℃ / 5~85% RH                                                                    |                                                            |  |  |  |
| Dimension / Weight              | •                          | 360(W) X 390(D) X 70(H) / 3.5Kg (without HD                                         |                                                            |  |  |  |
| Power Requirement               |                            | DC 12V 5A                                                                           | -,                                                         |  |  |  |
|                                 |                            |                                                                                     |                                                            |  |  |  |

# 8. APPENDIX

## 8.2 Trouble Shooting

| SYMPTOM               | MEASURES                                                                                                    |
|-----------------------|----------------------------------------------------------------------------------------------------|
| No Power              | If the power LED is not lighted, check the below items.<br>- Check the power plug and outlet. (Refer to the [Cautions for safety]<br>- Connect the power cord to the power connector of DVR properly.                                                                                                    |
| No camera image       | <ul> <li>Connect the camera cable to the DVR port properly.</li> <li>Check the connected monitor cable with DVR.<br/>(Refer to the [Rear Panel Configuration])</li> <li>Check the camera power and lens setting.</li> <li>As this may be caused by a temporary error, restart DVR.</li> <li>As camera setting may be wrong, initialize the camera and DVR.</li> <li>* How to initialize DVR</li> <li>Main Menu &gt; Configuration &gt; Default Load &gt; O.K &gt; O.K</li> <li>!! Caution: After DVR initialization, DVR setting is returned factory default.<br/>Need to backup the configuration before initialize DVR.</li> </ul> |
| Not record on DVR     | <ul> <li>If the recording LED does not flicker, check the below items.</li> <li>HDD should have enough space otherwise could not be recorded.</li> <li>Delete data in HDD or change the [HDD OVERWRITE] setting to [ON].<br/>(Refer to the [GENEL Setup] – [HDD OVERWRITE])</li> <li>Replace the HDD because the HDD may be failed.</li> <li>Check the recording setup.</li> </ul>                                                                                                    |
| Not connected Network | If the network LED does not flicker, check the below items.<br>- Check the connected hub or router.<br>- Check the network cable and connection.<br>- Check the network setup.                                                                                                    |

| Not work remote<br>controller | <ul> <li>Check the battery polarity.</li> <li>Check the remote controller ID.<br/>(Refer to the [Remote Controller Configuration])</li> <li>Focus on the remote controller to the IR sensor.</li> <li>Use the remote controller within 7 meters from DVR.</li> <li>Change the battery.</li> </ul>                                                                         |
|-------------------------------|----------------------------------------------------------------------------------------------------|
| No sound in live view         | <ul> <li>Check the mike and audio cable with DVR port.<br/>(Refer to the [Real Panel Configuration])</li> <li>Check the speaker power which is connected on Audio port.</li> <li>Turn on the Audio in the CAMEO menu.<br/>(Select the channel which is connected Audio and turn on.</li> <li>* CAMEO menu will be appear when click the right button of mouse.</li> </ul> |
| No sound in search            | <ul> <li>Set to [Audio] - [ON].</li> <li>(If set to [OFF], sound is not heard during search.)</li> <li>Although the record icon is lighted, if there is no audio input, sound is not heard.</li> <li><b>X Audio record can be changed [Main Menu] &gt; [Record Setup].</b></li> </ul>                                                                                     |
| Not work smart search         | <ul> <li>For smart search, event record should be set.</li> <li>If event record is not set, when select the smart search, return to the live screen from search mode.</li> </ul>                                                                                                    |